### Volume: A4000/A5000 Easy Edit

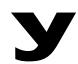

# Power User

#### A4000/A5000 EASY EDIT

#### **Understanding Easy Edit**

Easy Edit is not just another name for less parameters. Easy Edit is, more accurately, a way to offset certain key function at the Program level. What this means is that a sample or sample bank can be used again and again in different Programs without having to destructively change the original data. For example, when you originally record a sample you set the output to the Stereo Output and you leave the pan position to Center. When you use this sample in a sequence you might need to pan it hard left in the first song and yet in another you might need to send it to an individual output. By leaving the sample in a fairly neutral state, at the sample level you are free to change it (at the Program level) using the Easy Edit offsets. There are 10 screens under the Easy Edit heading. These are among the most powerful tools when using the A4000 and A5000.

The edits made to your sample or sample bank in Easy Edit effect only the current Program – so you are free to customize them differently in each program you use them.

| EncoPLAY-Mix<br>L 001∶JUSTDRMS |              | MIX<br>Aeg | OUTPUT O     | UTSGAII<br>VEL |         |            |
|--------------------------------|--------------|------------|--------------|----------------|---------|------------|
| ÍsJUSTURM Loop                 | LEVEL<br>+Ø( | 100)       | PAN<br>+Ø    | ( +0)          | Ро19/Мо | no<br>=Smp |
|                                |              |            |              |                |         |            |
|                                |              |            |              |                |         |            |
| DIBEE 2                        | 3 OUICK      |            | <b>4</b> 900 | СК             | •       | ∋          |

The ten screens (listed in upper right corner): Mix – level, pan, poly/mono Output – output 1 assign, level Out&Gain – output 2 assign, Filter Gain Filter – cutoff, distance, Q/Width Pitch – coarse, fine, portamento AEG – attack, decay, release Key – range shift, low limit, high limit Velocity – sensitivity, low limit, high limit Xfade – key, velocity low, velocity high xfades Control – alternate group, MIDI control

## Sometimes a parameter I want to edit is not available, why?

Usually this occurs if you are attempting to edit a sample bank when you are on the sample level or you are attempting to edit a sample from the sample bank level. This is easily rectified from the [PLAY], [SAMPLE] SmpSel screen. Use Knob 1 to select either the SmpSel or SmpBank screen. Designate (highlight) which sample or sample bank you wish to work with before proceeding to EDIT or EASY EDIT. Remember a bank is a group of samples that you want to treat all together – like when sending all samples together to an effect or when you want to make an instrument mono, assign MIDI, etc.

For example, you attempt to go to the EASY EDIT parameters to make a quick change but the "Select Sample(Bank)" error message is showing: Simply go to the PLAY, SAMPLE area and make your selection. If your sample is in a bank and you want to effect the entire bank, make sure you are selecting a bank (inverse video "B"). If it is an individual sample you wish to edit, you would highlight the sample (no inverse "B") before proceeding.

| EncoPLAY-Mix<br>001:JUSTDRMS |              |       | SelectSample(Bank). |     |  |                   |  |  |
|------------------------------|--------------|-------|---------------------|-----|--|-------------------|--|--|
| BJUSTDRM LOOP                | LEVEL<br>+0( | (100) | PAN                 | +0( |  | Poly/Mono<br>=Smp |  |  |
| _                            |              |       |                     |     |  |                   |  |  |
| TREE 5                       | <b>D</b>     |       |                     |     |  | G. D.             |  |  |

Fig: Parameters are unavailable; return to the SmpSel screen and highlight your selection, then return.

And, yes, you can edit an individual sample while it is contained in a sample bank. Here's how: Highlight the individual sample on the SmpSel or SmpBank screen before dropping down a level to EDIT mode.

You can use the MIDI $\rightarrow$ Smp feature to select your target: sample or sample bank. To set this up, press Knob 1 to see the TREE view. Knob 4 will let you select the MIDI $\rightarrow$ Smp function. UPPER refers to the sample bank, LOWER refers to the individual sample. You can toggle MIDI $\rightarrow$ Smp on and off, as necessary, by touching [COMMAND]+[F2]. MIDI $\rightarrow$ Smp means, "what you hear is what you are editing".